# Manual de Orientações Recadastramento

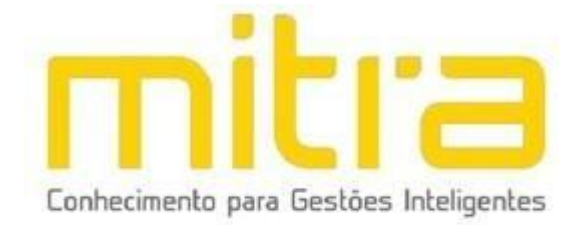

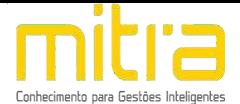

# **SUMÁRIO**

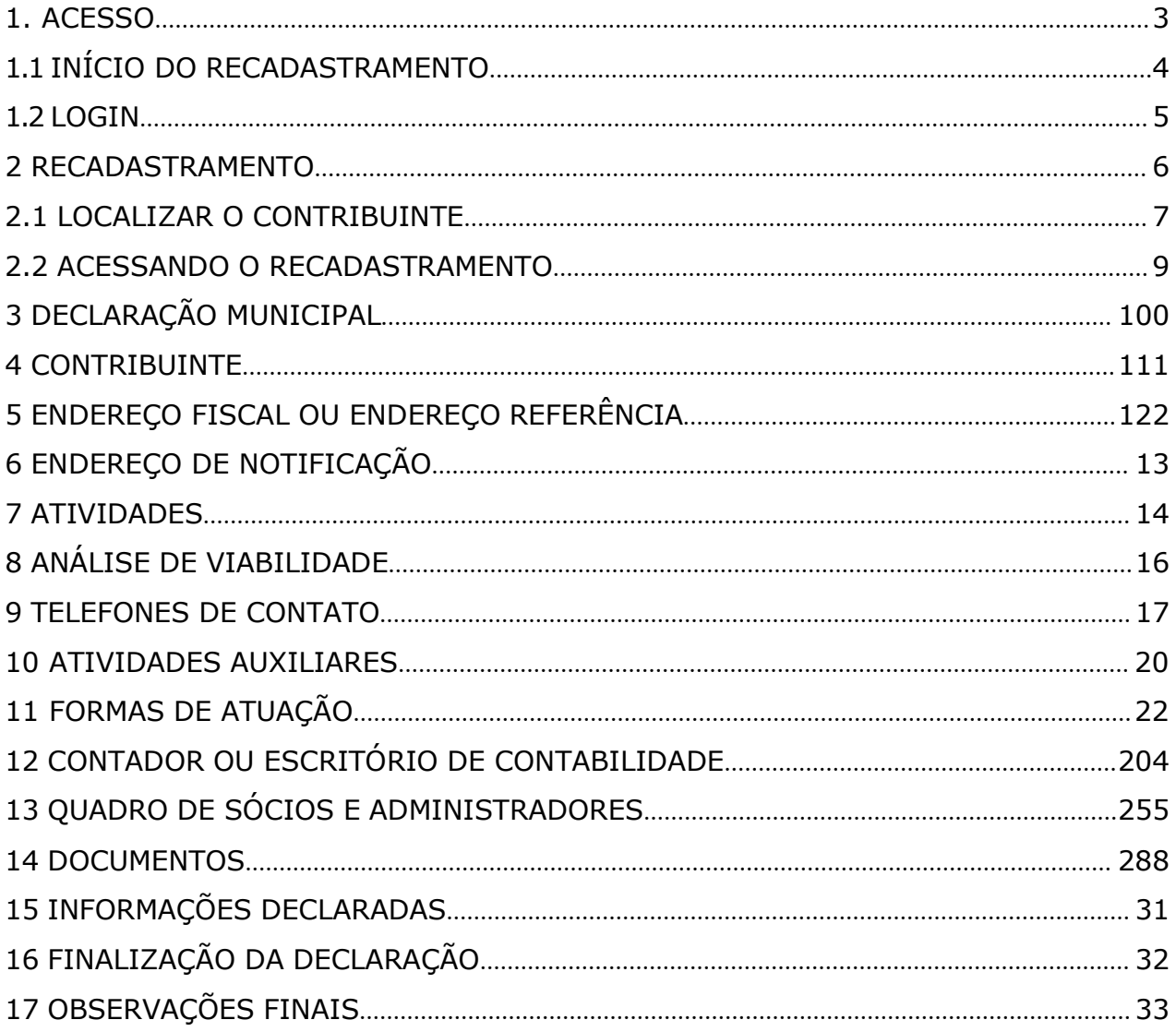

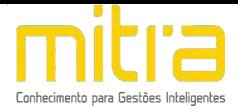

## <span id="page-2-0"></span>*1. ACESSO*

Para conectar-se ao **Sistema Empresa Fácil**, acesse o site **https://boituva.mitraonline.com.br/empresafacil/** no seu navegador (Google Chrome, Microsoft Internet Explorer, Mozilla Firefox, Opera entre outros).

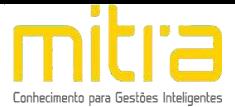

# <span id="page-3-0"></span>*1.1 INÍCIO DO RECADASTRAMENTO*

Para dar início ao processo de **RECADASTRAMENTO**, clique na opção "**Gerenciamento de cadastro mobiliário - Alteração, Encerramento ou RECADASTRAMENTO"**.

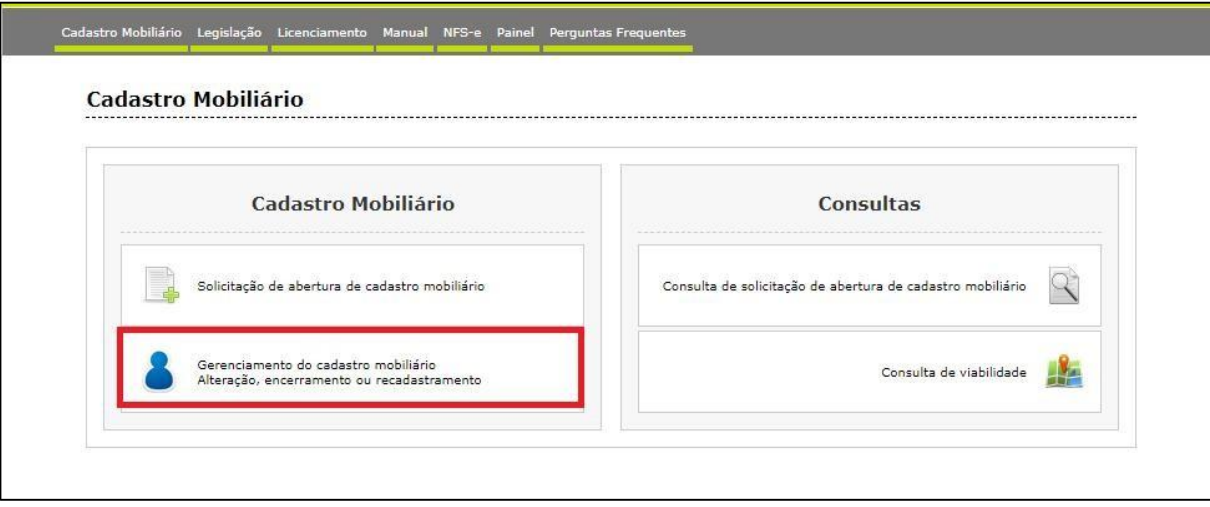

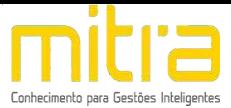

# <span id="page-4-0"></span>*1.2 LOGIN*

Informe a **identificação do usuário** e a **senha** para obter acesso ao sistema.

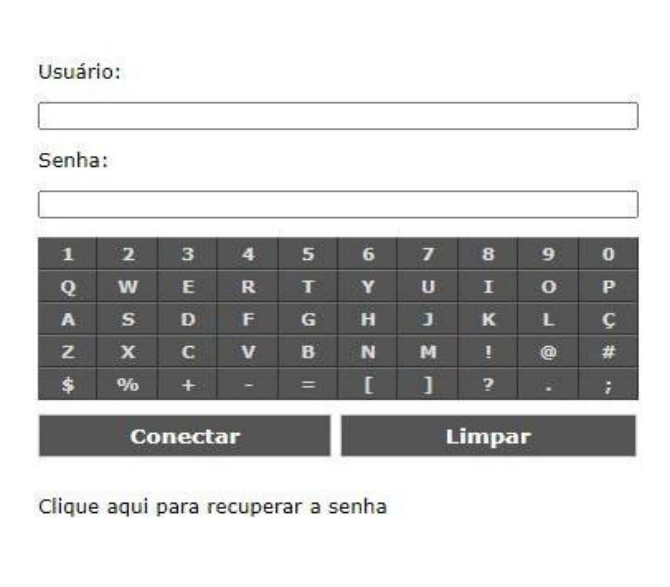

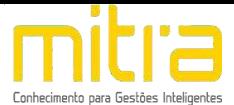

#### <span id="page-5-0"></span>*2 RECADASTRAMENTO*

Após realizar o acesso ao sistema **Empresa Fácil**, selecione um contribuinte através do ícone **"Acessar Cadastro"**, localizado na coluna de **"Ações"**.

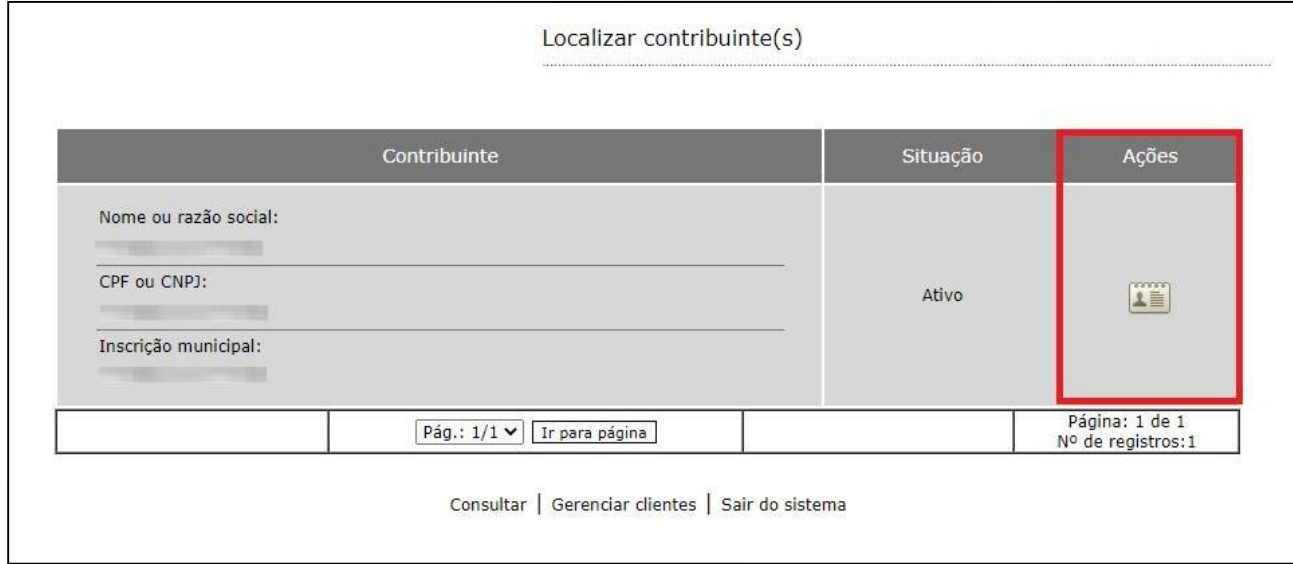

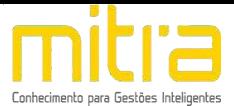

## <span id="page-6-0"></span>*2.1 LOCALIZAR O CONTRIBUINTE*

Caso seja necessário, é possível localizar um contribuinte, clicando na opção **"Consultar"**.

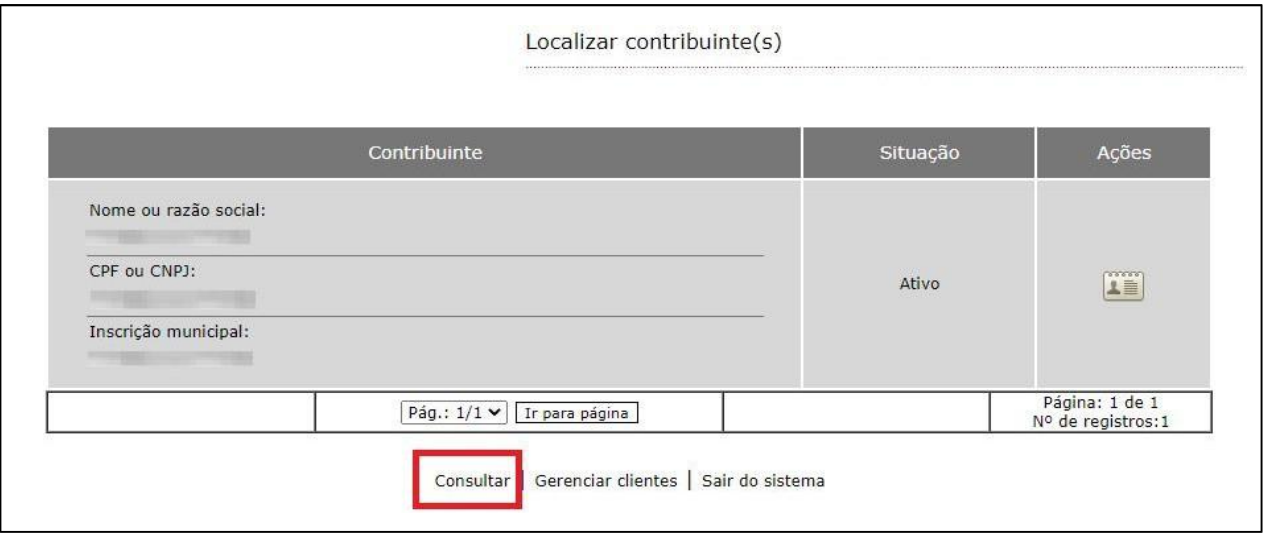

**Obs:** Os contadores e escritório de contabilidade terão acesso a todos seus clientes a partir de um único *login* (identificação do usuário e senha).

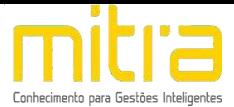

Logo em seguida, preencha os respectivos campos e clique em "Consultar".

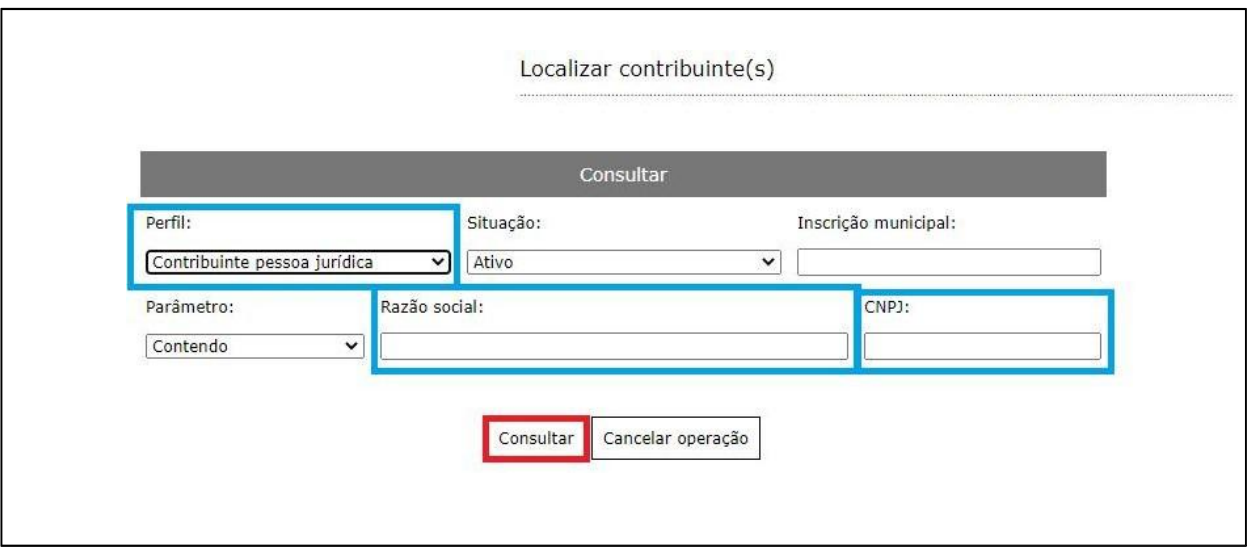

Com o contribuinte localizado, clique em **"Acessar cadastro"**, na coluna de "Ações".

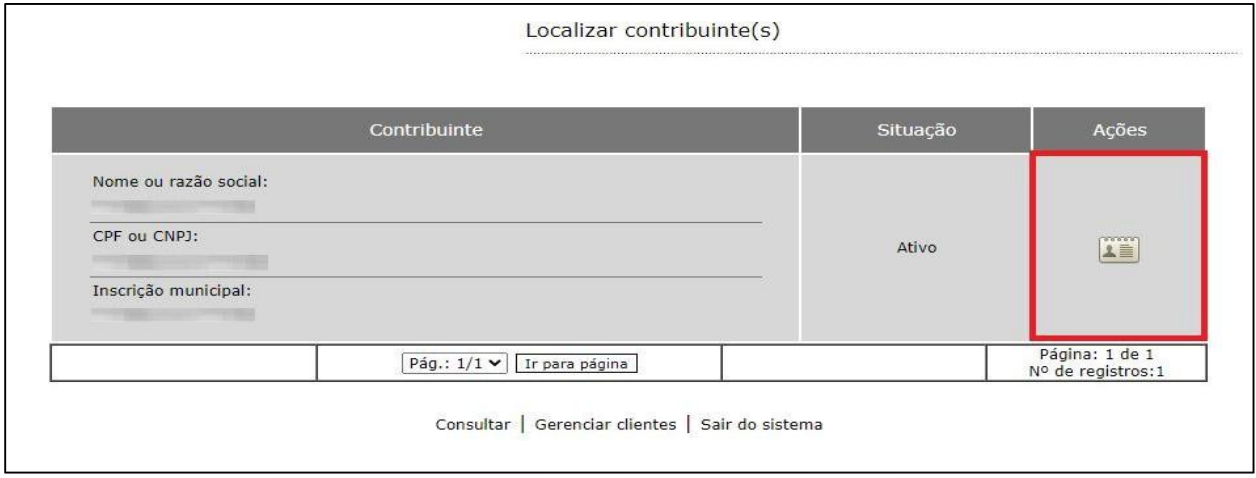

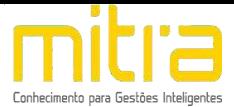

#### <span id="page-8-0"></span>*2.2 ACESSANDO O RECADASTRAMENTO*

Uma vez no cadastro do contribuinte, prossiga em **"Declaração Municipal"** clicando em **"RECADASTRAMENTO".**

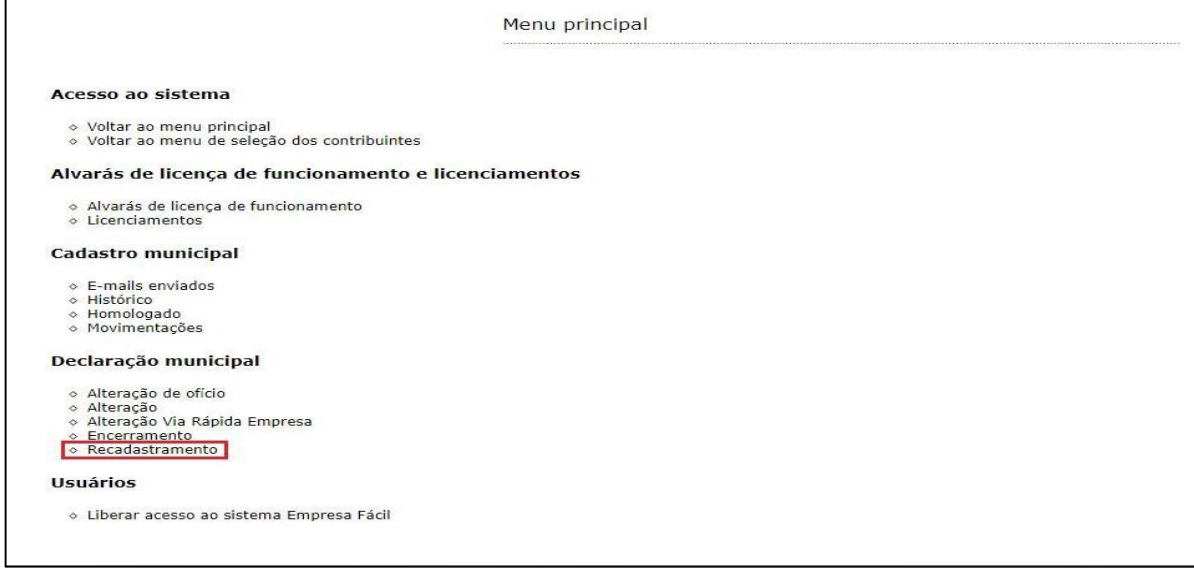

**Importante: O contribuinte não conseguirá realizar o RECADASTRAMENTO caso tenha uma declaração pendente.**

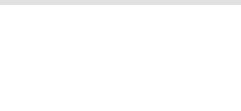

## <span id="page-9-0"></span>*3 DECLARAÇÃO MUNICIPAL*

**Importante: Observe atentamente a lista de documentos necessários (digitalizados) antes de dar início à declaração.**

Em seguida, selecione o perfil.

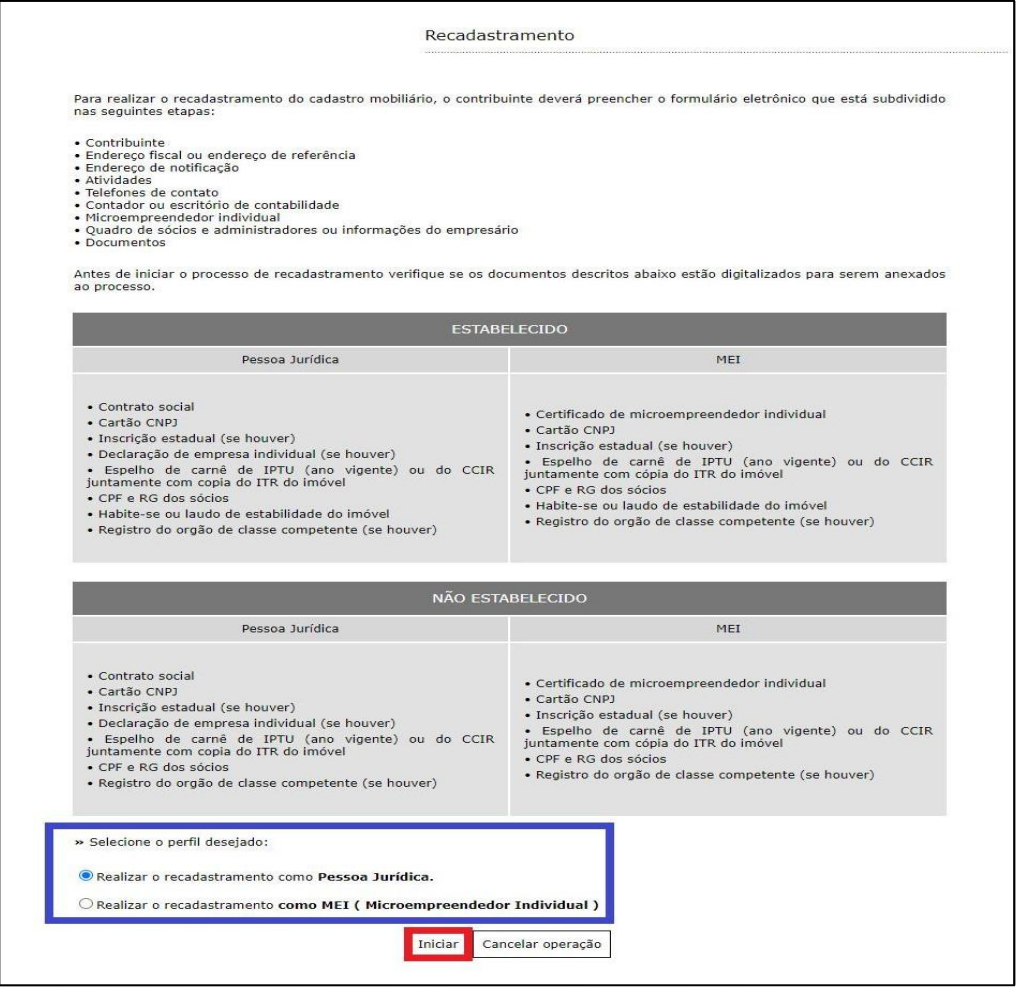

Clique em **"Iniciar"** para dar início ao processo de **RECADASTRAMENTO**.

**Importante: Para efeito de demonstração, utilizaremos a solicitação de Pessoa Jurídica.**

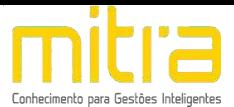

#### <span id="page-10-0"></span>*4 CONTRIBUINTE*

Em **RECADASTRAMENTO – Contribuinte**, analise todos os dados informados, e caso necessário complemente ou altere as informações.

Em seguida, clique em **"Avançar"**.

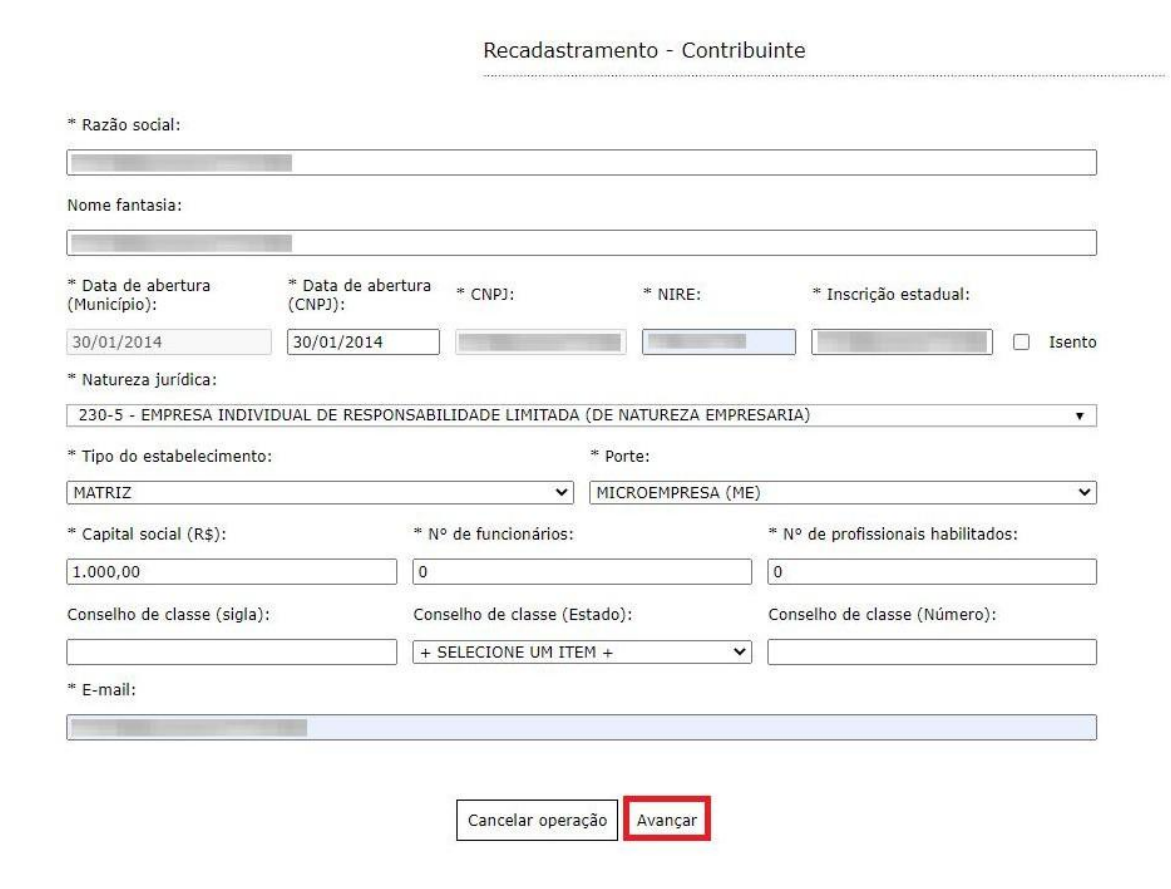

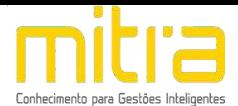

# <span id="page-11-0"></span>*5 ENDEREÇO FISCAL OU ENDEREÇO REFERÊNCIA*

Na interface de **"RECADASTRAMENTO – Endereço Fiscal ou Endereço Referência",** complemente ou altere os dados correspondentes ao endereço se necessário. Caso o Endereço de Notificação seja o mesmo que o Endereço Fiscal, marque a opção **"O endereço de notificação é o mesmo do endereço fiscal / endereço referência."**.

Em seguida clique em **"Avançar"**.

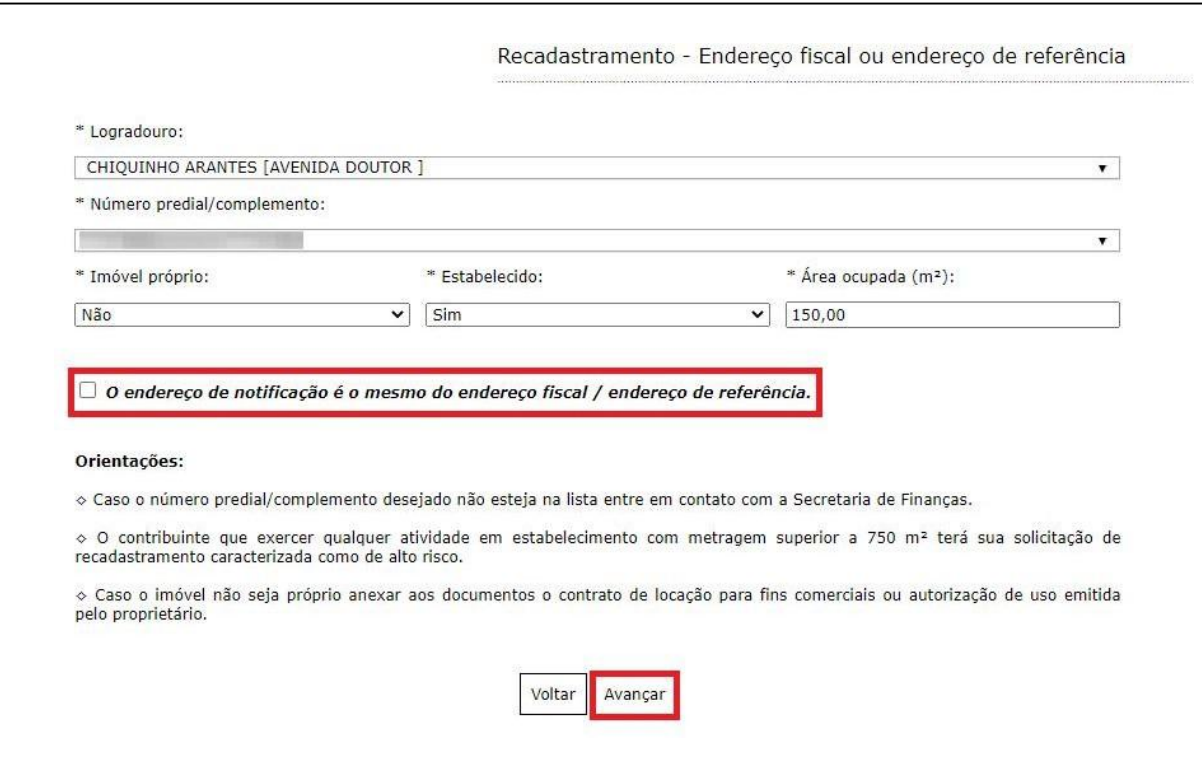

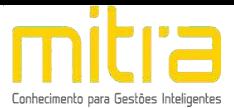

## <span id="page-12-0"></span>*6 ENDEREÇO DE NOTIFICAÇÃO*

Caso o **Endereço de Notificação** não seja o mesmo que o Endereço Fiscal ou Endereço de Referência, forneça o Endereço de Notificação correspondente e clique em **"Avançar"**.

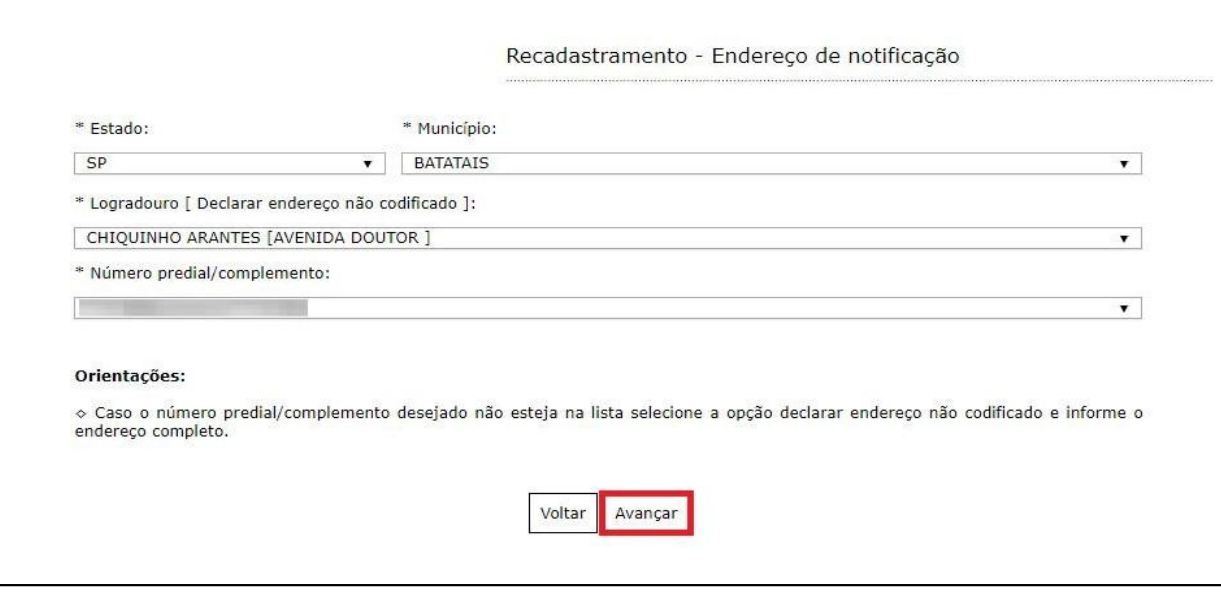

**Importante: Caso o número predial/complemento desejado não esteja na lista, selecione a opção "Declarar endereço não codificado" e informe o endereço completo.**

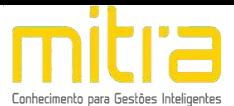

#### <span id="page-13-0"></span>*7 ATIVIDADES*

Em **Atividades** devem ser preenchidas as atividades econômicas que serão exercidas pelo contribuinte. Neste campo é possível indicar uma ou mais atividades de acordo com sua necessidade.

Clique em "Adicionar" para incluir uma ou mais atividades.

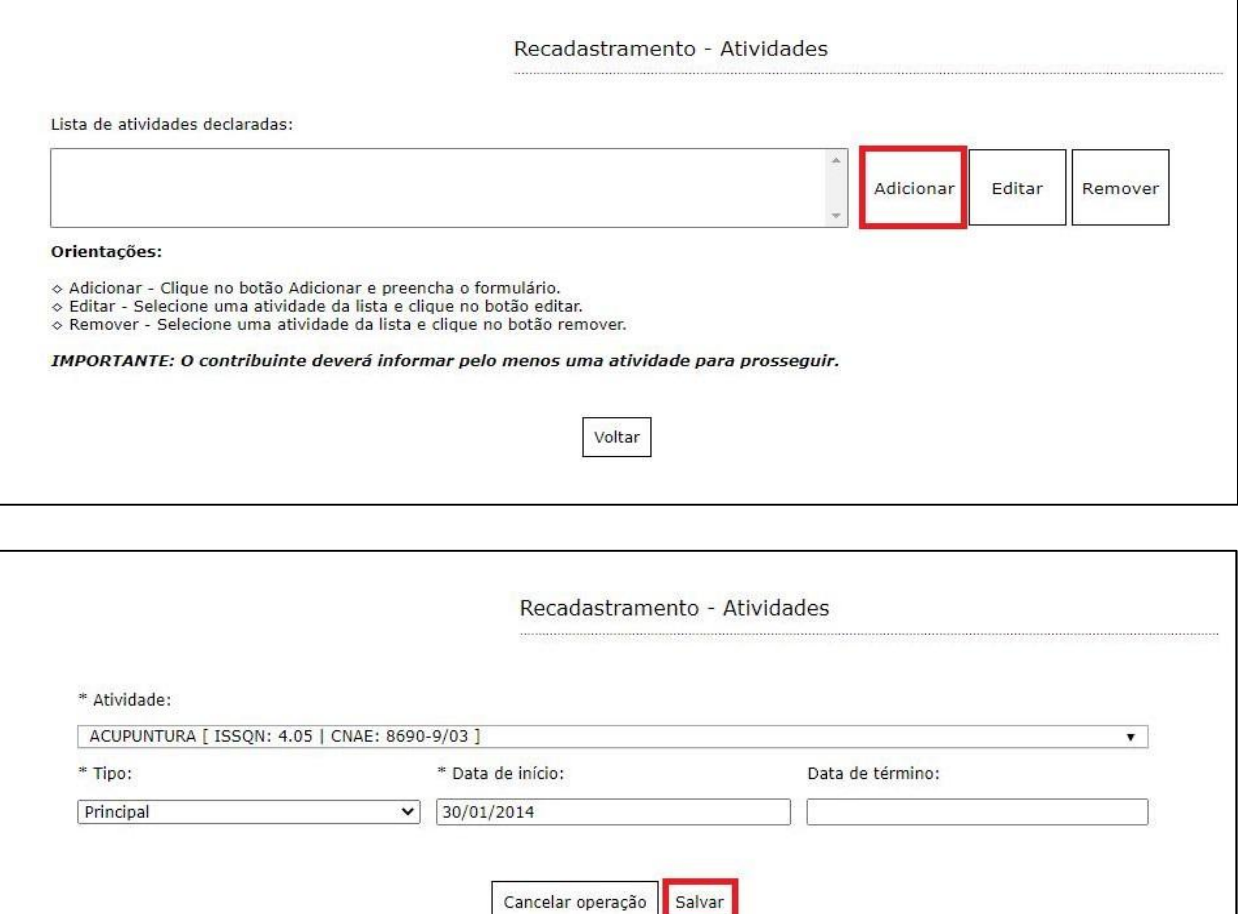

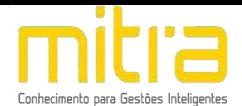

Logo em seguida, selecione a atividade exercida pelo contribuinte. As atividades poderão ser selecionas pela **descrição**. Depois de selecioná-la, clique em **"Salvar"**.

É possível **Editar** ou **Remover** uma atividade selecionando-a na lista e clicando na respectiva ação.

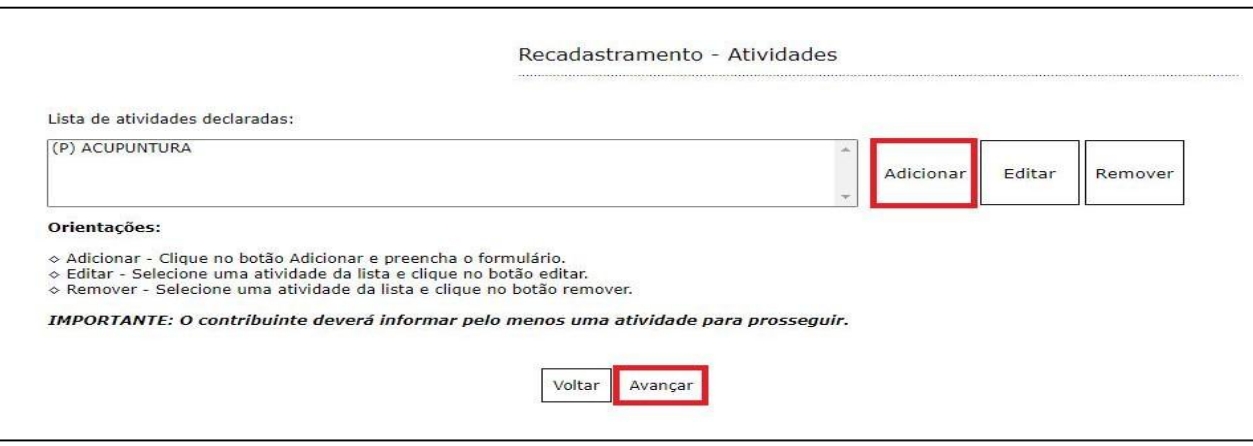

Terminado o processo clique em **"Avançar"**.

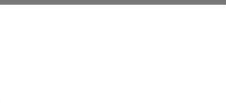

## <span id="page-15-0"></span>*8 ANÁLISE DE VIABILIDADE*

Em Análise de Viabilidade é apresentada a atividade econômica pretendida, a localização do imóvel, o grau de risco da atividade e os laudos necessários.

Terminado o processo, clique na opção **"Avançar".**

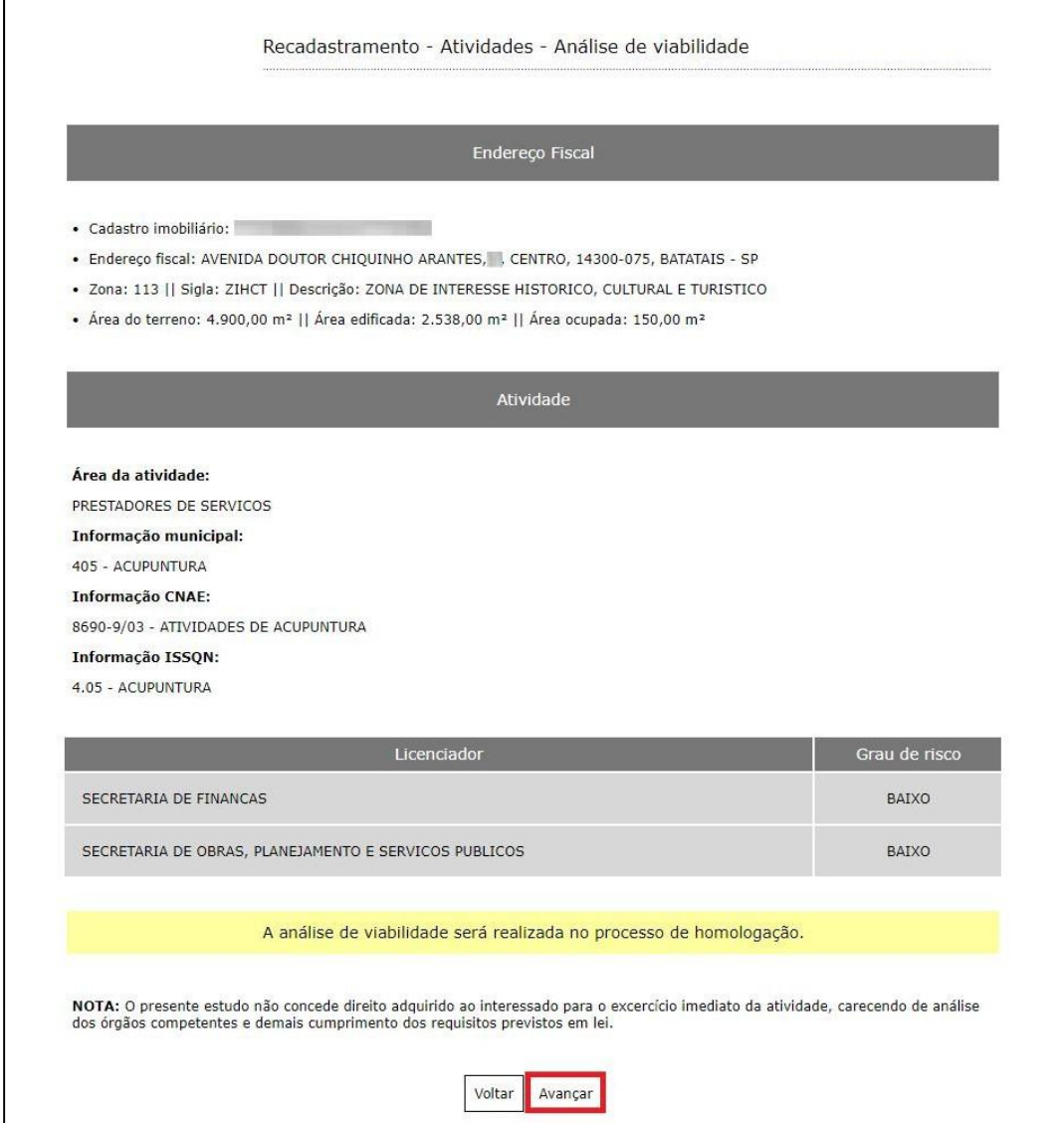

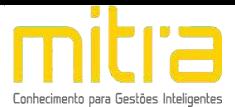

#### <span id="page-16-0"></span>*9 TELEFONES DE CONTATO*

Em **Telefones de contato** é possível adicionar diversos números telefônicos para contato. Para isto, basta indicar o número de telefone correspondente e em seguida clicar em "**Adicionar"**. Desta forma podem ser adicionados vários números distintos.

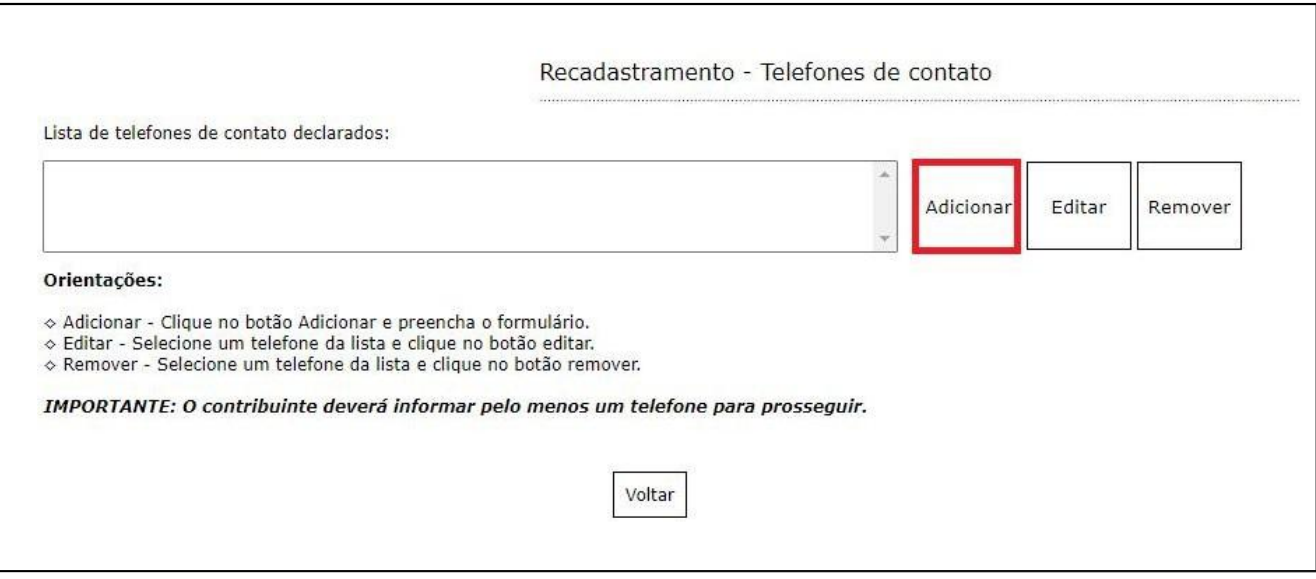

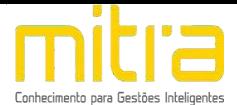

## Preencha os campos corretamente e clique em **"Salvar"**.

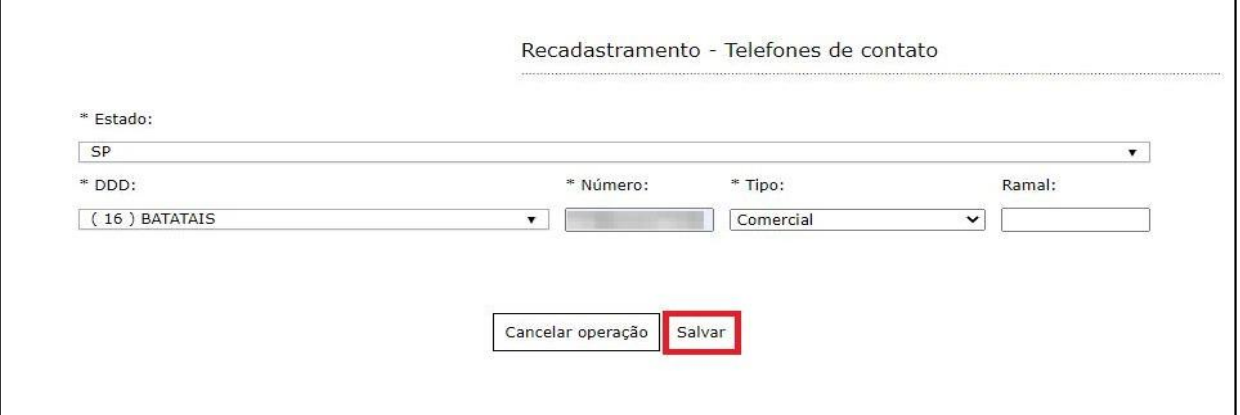

É possível **Editar** ou **Remover** um telefone selecionando-o na lista e clicando na respectiva ação.

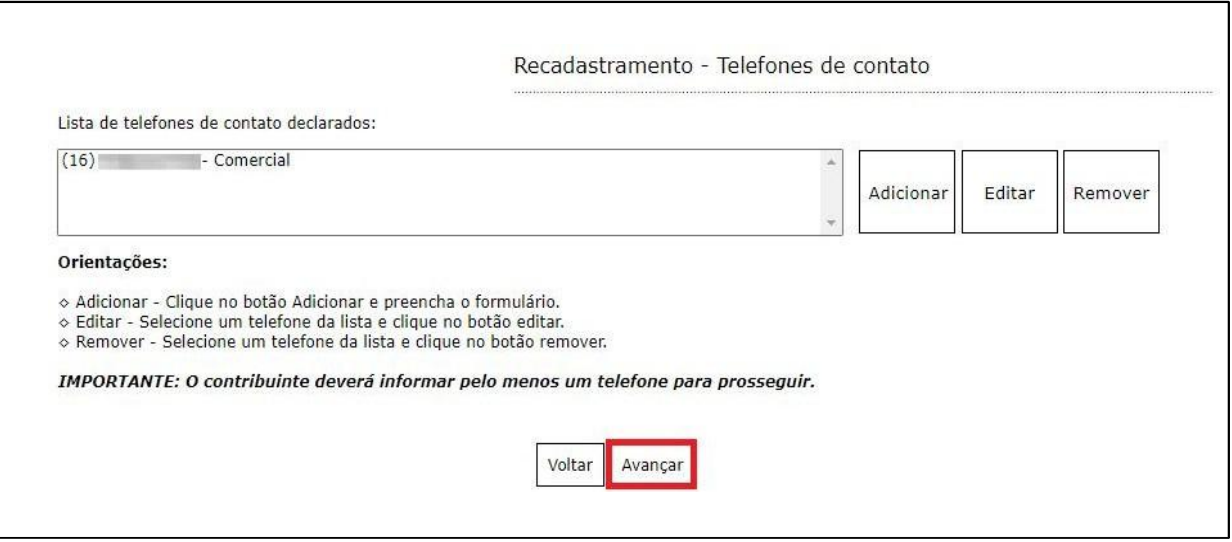

Terminado o processo clique em "**Avançar".**

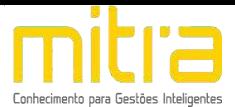

#### <span id="page-18-0"></span>*10 ATIVIDADES AUXILIARES*

Em **Atividades Auxiliares** deverá ser informado a atividade auxiliar de acordo com a informação constante no cadastro realizado no sistema VRE/REDESIM na solicitação da viabilidade prévia. Para isto, basta clicar em **"Adicionar"**.

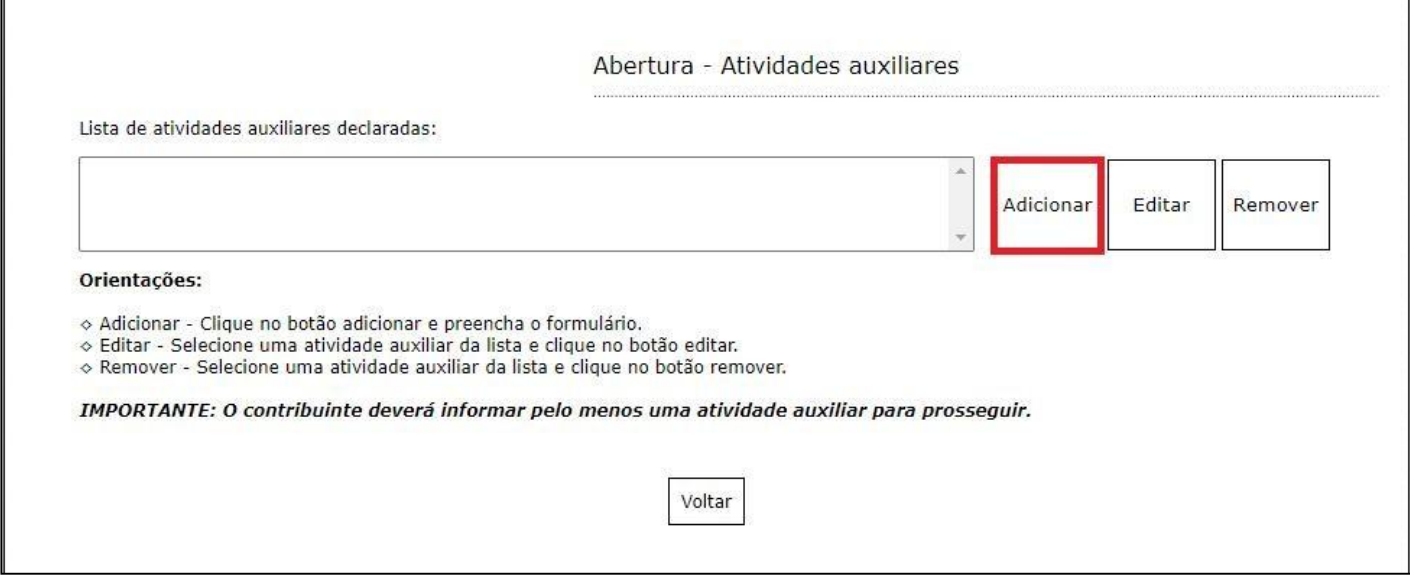

Para informar a **atividade auxiliar**, basta selecionar um dos itens que são apresentados de acordo com a descrição vigente no sistema VRE/REDESIM. Após selecionar, clique em **"Salvar"**.

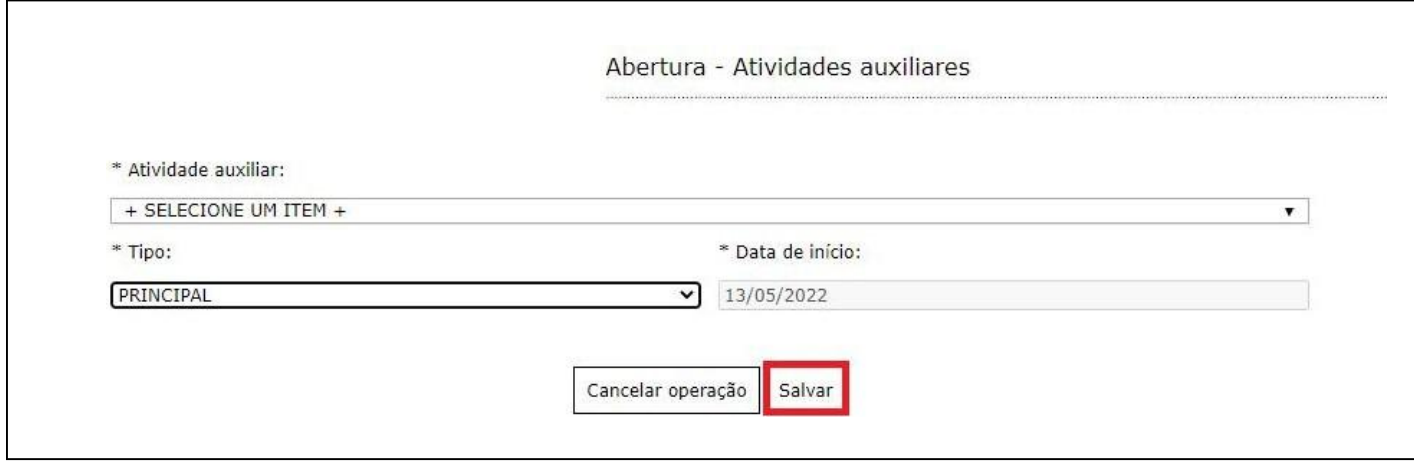

É possível **Editar** ou **Remover** uma atividade selecionando-a na lista e clicando na respectiva ação.

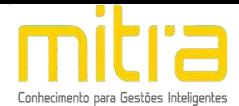

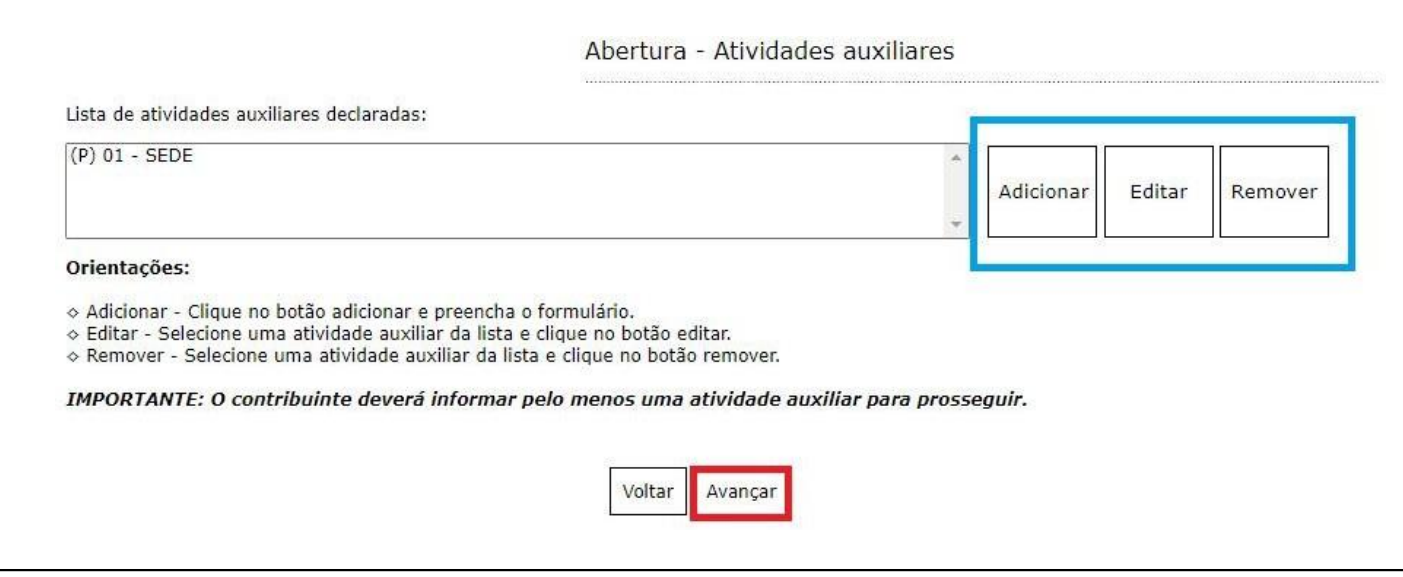

Terminado o processo clique em **"Avançar"**.

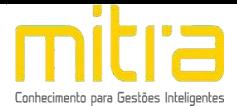

#### <span id="page-20-0"></span>*11 FORMAS DE ATUAÇÃO*

Em **Formas de atuação** deverá ser informado a forma de atuação de acordo com a informação constante no cadastro realizado no sistema VRE/REDESIM na solicitação da viabilidade prévia. Para isto, basta clicar em **"Adicionar"**.

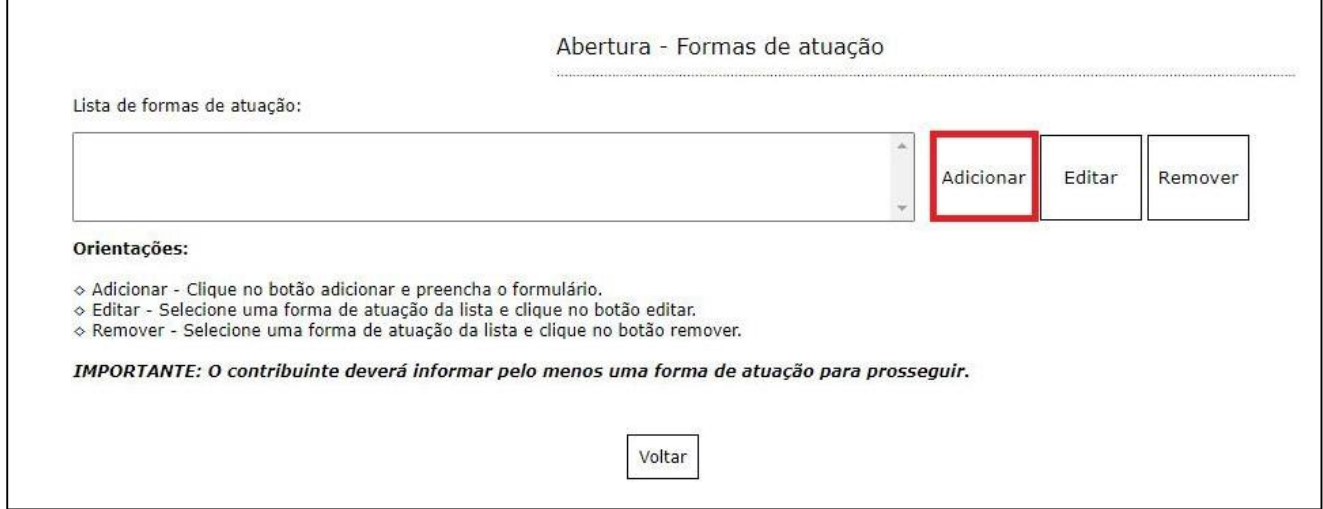

Para informar a **forma de atuação**, basta selecionar um dos itens que são apresentados de acordo com a descrição vigente no sistema VRE/REDESIM. Após selecionar, clique em **"Salvar"**.

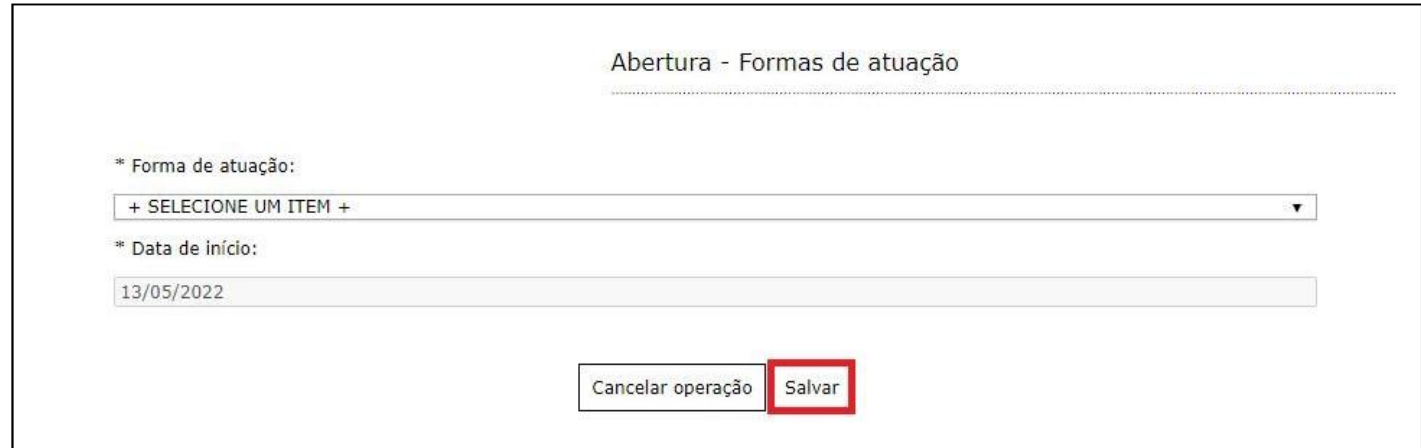

É possível **Editar** ou **Remover** uma forma de atuação selecionando-a na lista e clicando na respectiva ação.

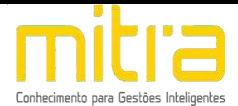

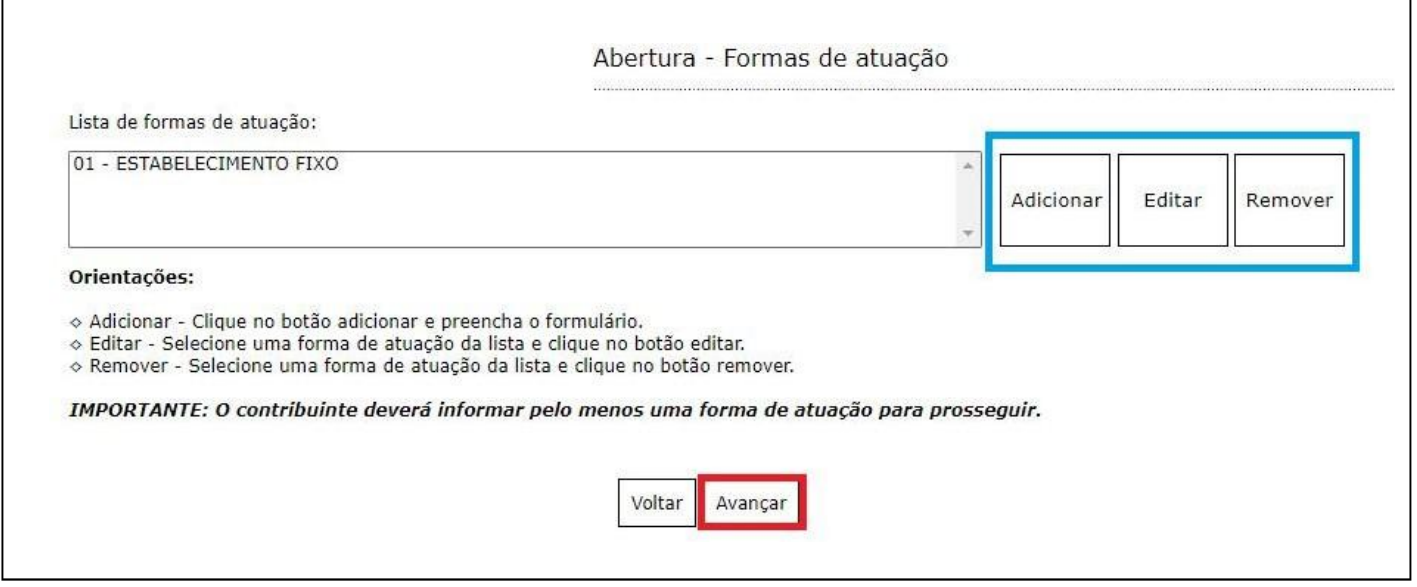

Terminado o processo clique em **"Avançar"**.

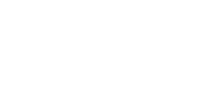

## *12 CONTADOR OU ESCRITÓRIO DE CONTABILIDADE*

Em **Contador ou escritório de contabilidade** o contribuinte deverá selecionar um **escritório de contabilidade, contador** ou informar que realiza a própria contabilidade, neste caso, clique em **"O próprio contribuinte realiza a contabilidade"**.

Selecione a opção adequada e clique em **"Avançar".**

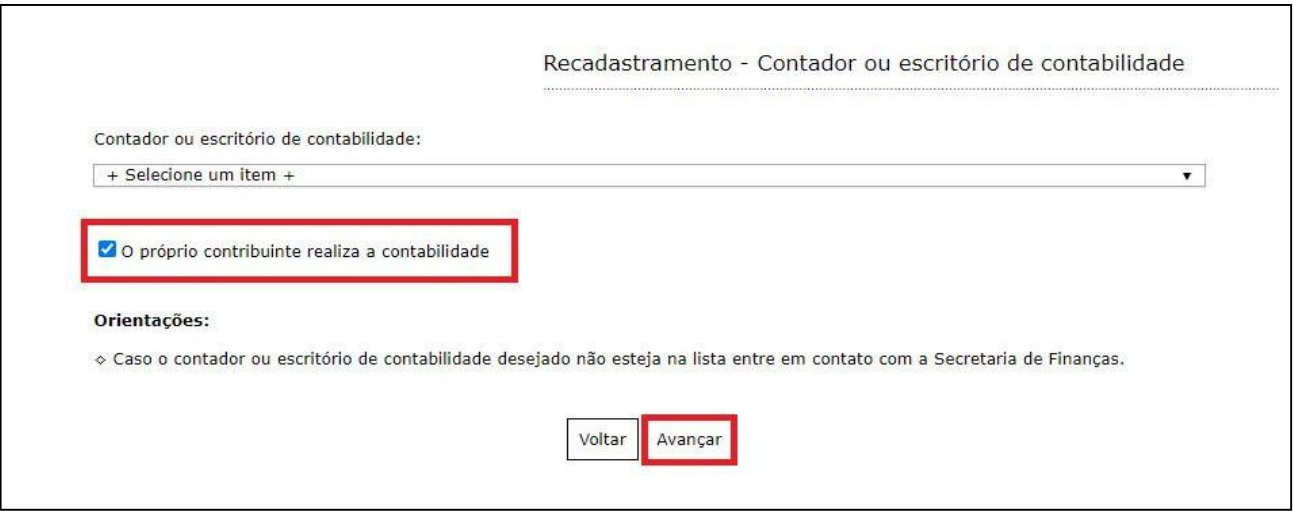

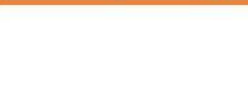

## <span id="page-23-0"></span>*13 QUADRO DE SÓCIOS E ADMINISTRADORES*

Em **RECADASTRAMENTO – Quadro de Sócios e Administradores** será possível visualizar os sócios e administradores. Se for necessário, é possível **Adicionar**, **Editar** ou **Remover** um ou mais sócios e administradores.

Para adicionar um sócio/administrador, clique em **"Adicionar"**.

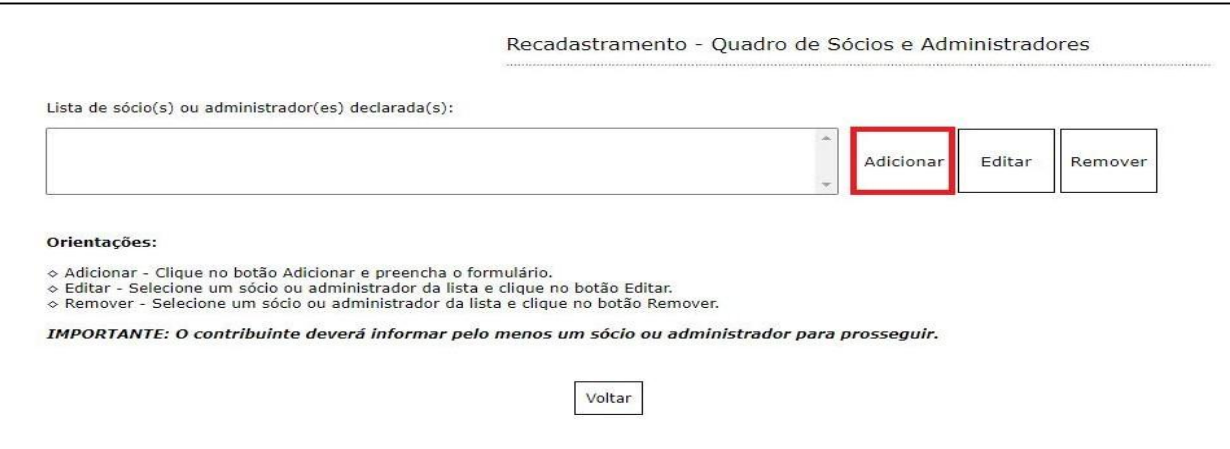

Caso já exista algum sócio cadastrado no momento de abertura da empresa, o mesmo estará com o nome destacado e a palavra [EDITAR]. Será necessário atualizar o cadastro do sócio. Para realizar tal ação basta selecionar o nome do sócio e clicar em "**Editar"**.

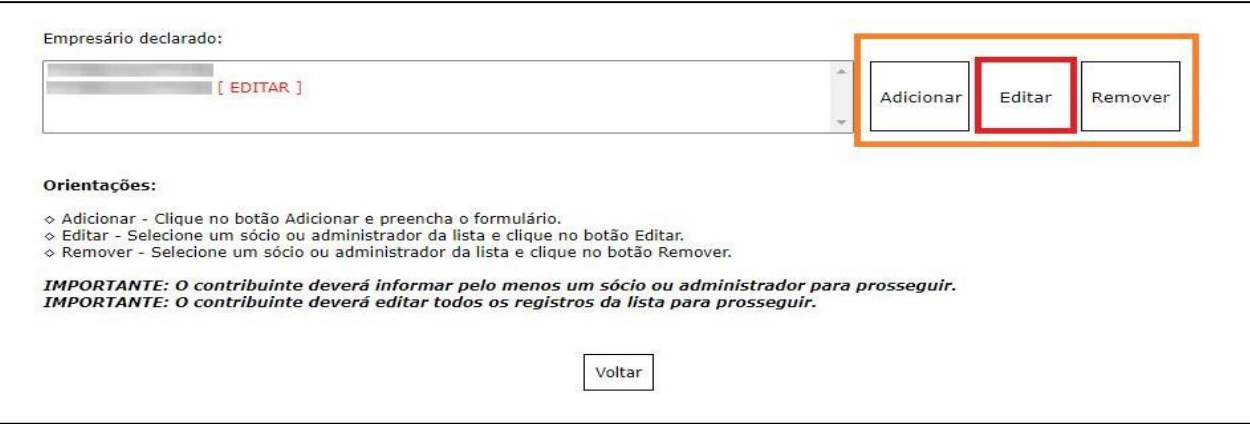

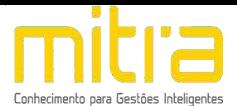

Na tela seguinte, informe os dados do sócio ou administrador e clique em "Salvar".

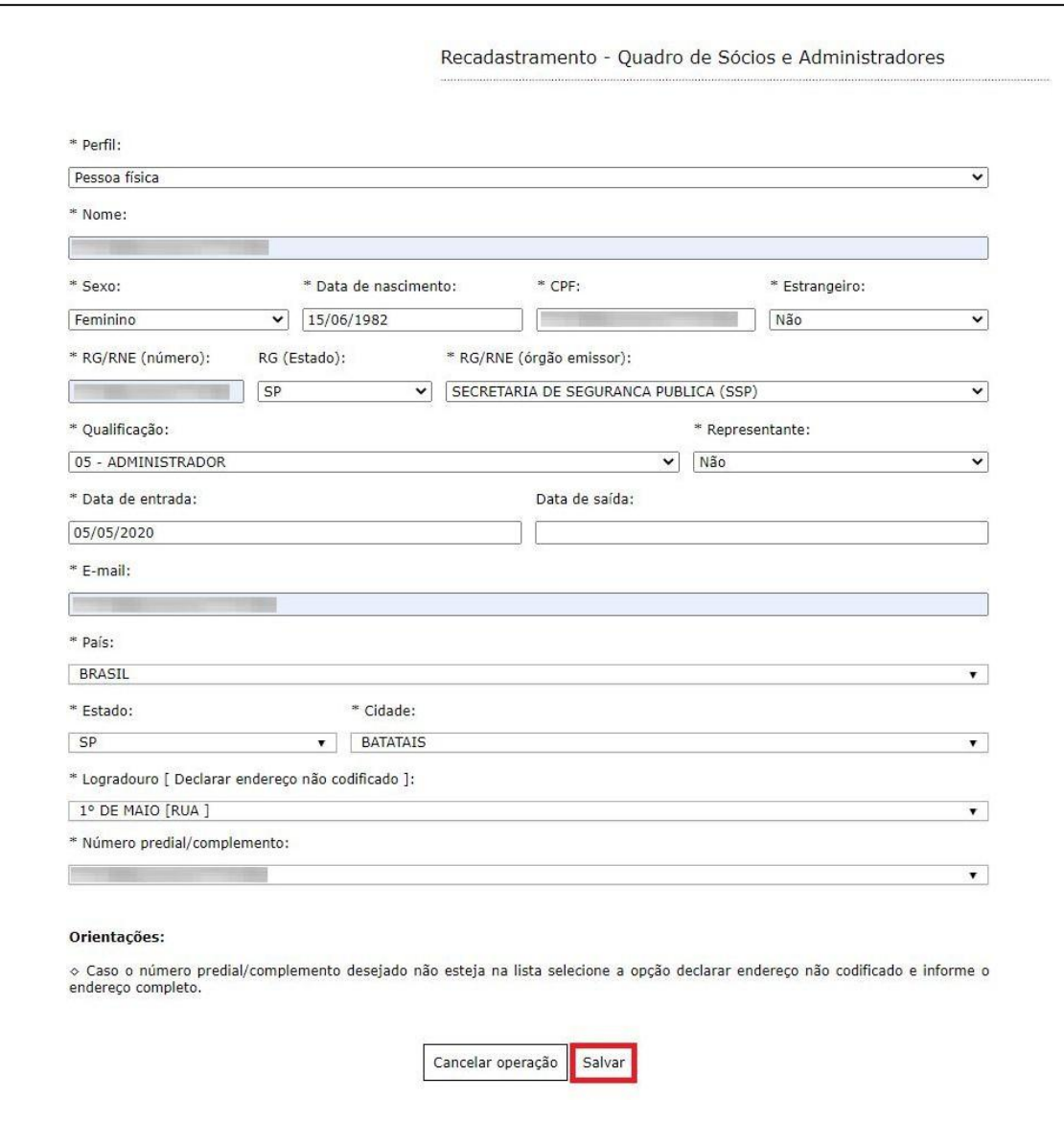

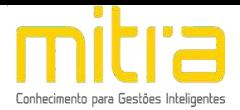

É possível **Editar** ou **Remover** um sócio ou administrador selecionando-o na

lista e clicando na respectiva ação.

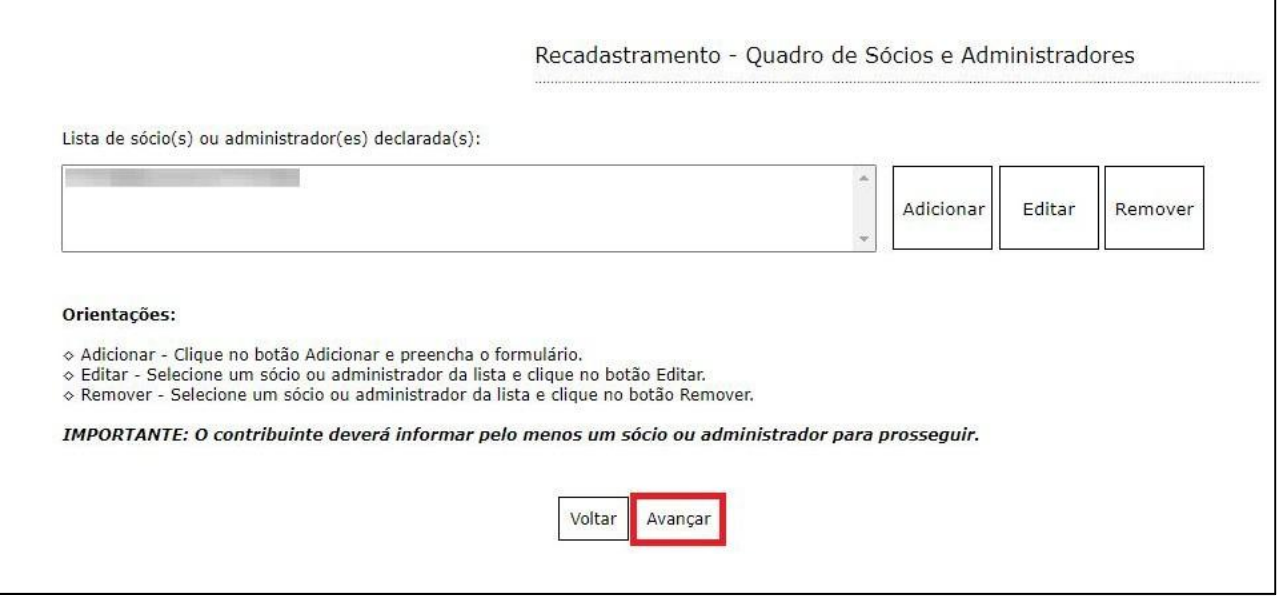

Terminado o processo clique em "**Avançar".**

**Importante: O contribuinte deverá informar pelo menos um sócio ou administrador para prosseguir.**

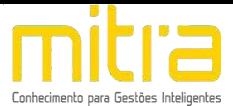

#### <span id="page-26-0"></span>*14 DOCUMENTOS*

Em **Documentos** é possível incluir os documentos que são exigidos para o RECADASTRAMENTO. Para incluir um novo documento, basta clicar em **"Adicionar"**.

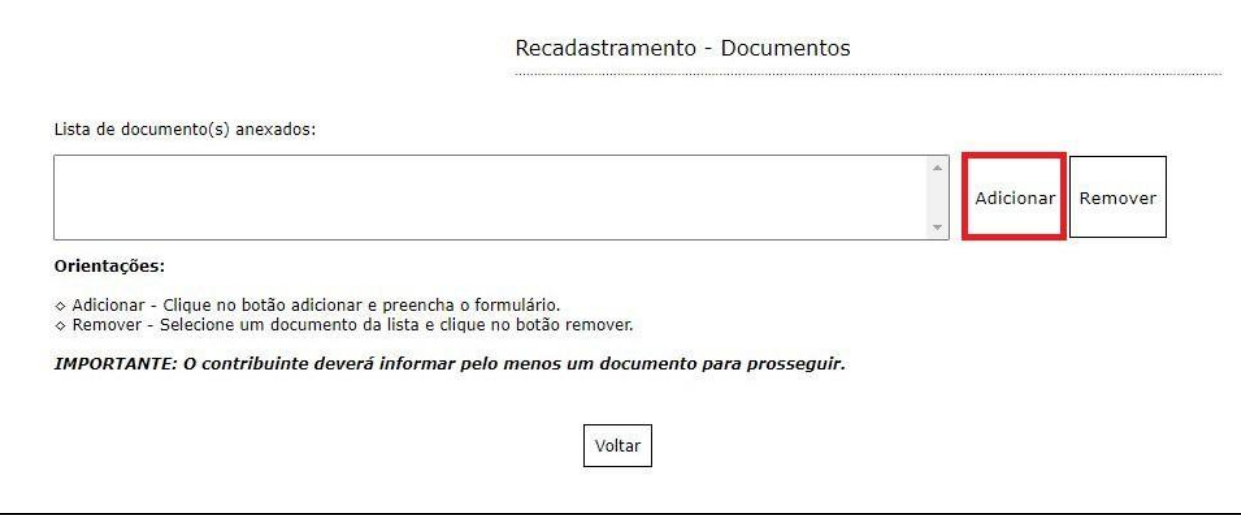

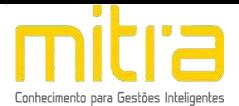

Para anexar os documentos, preencha o respectivo campo e em seguida clique

## em **"Selecionar o documento".**

Selecione o documento desejado e clique em **"Salvar"**

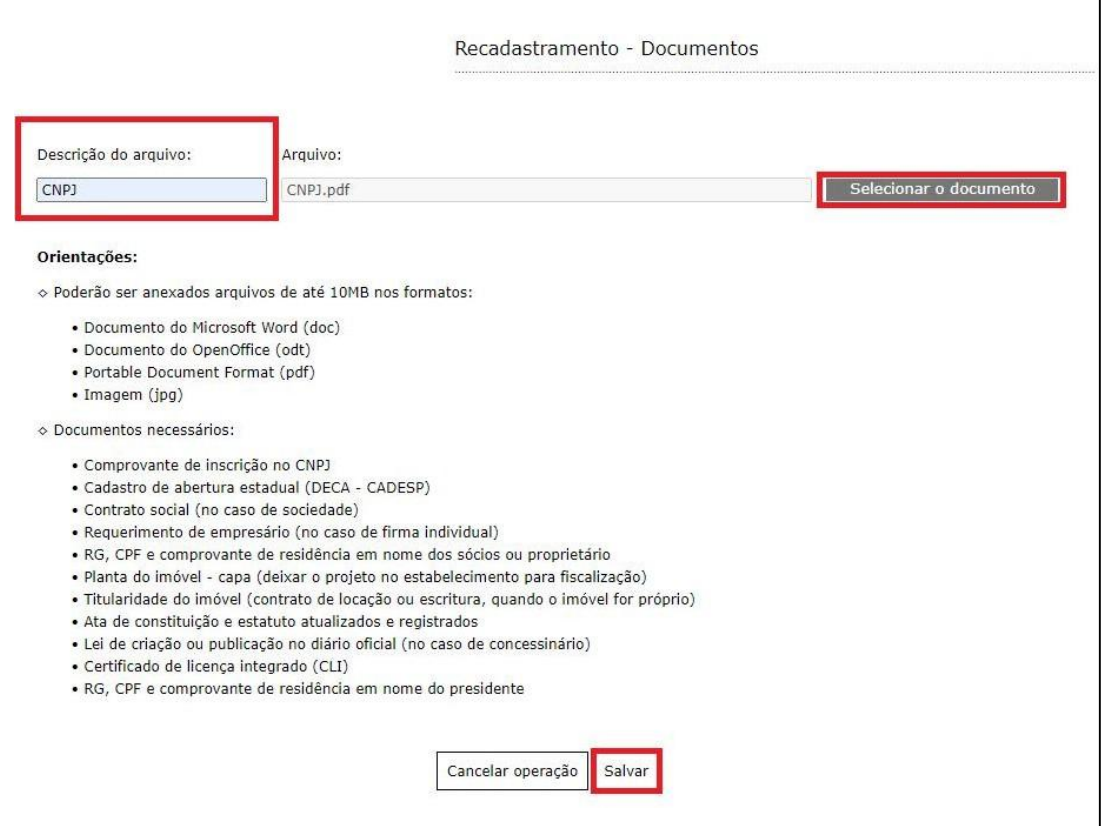

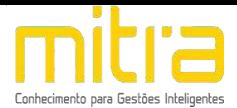

É possível **Remover** o documento selecionando-o na lista e clicando na respectiva ação.

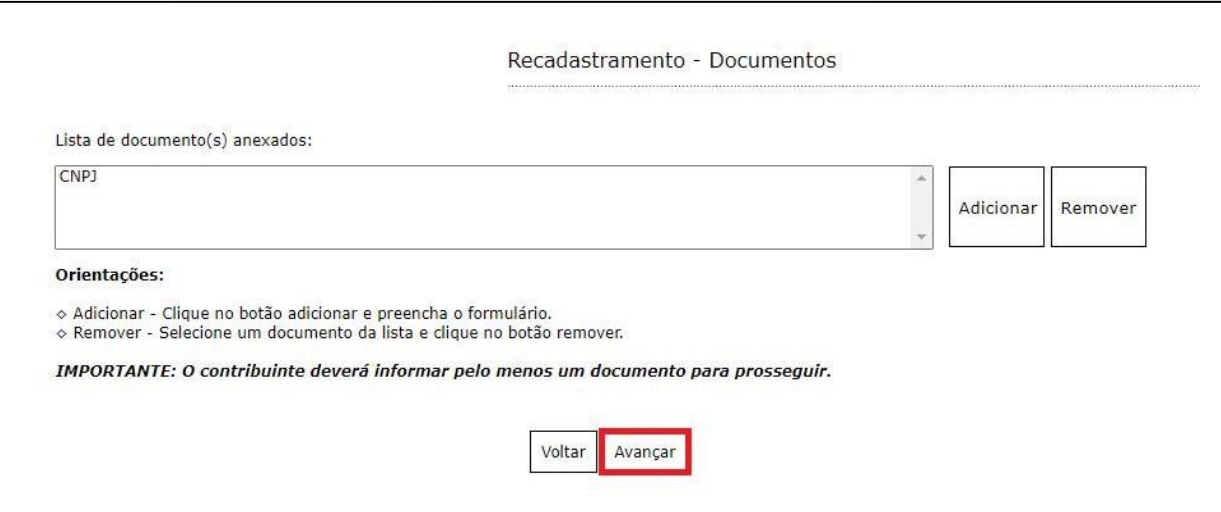

Terminado o processo, clique em **"Avançar"**.

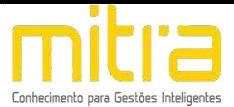

# <span id="page-29-0"></span>*15 INFORMAÇÕES DECLARADAS*

Em **Informações Declaradas** é possível visualizar o preenchimento dos dados requeridos e os documentos anexados.

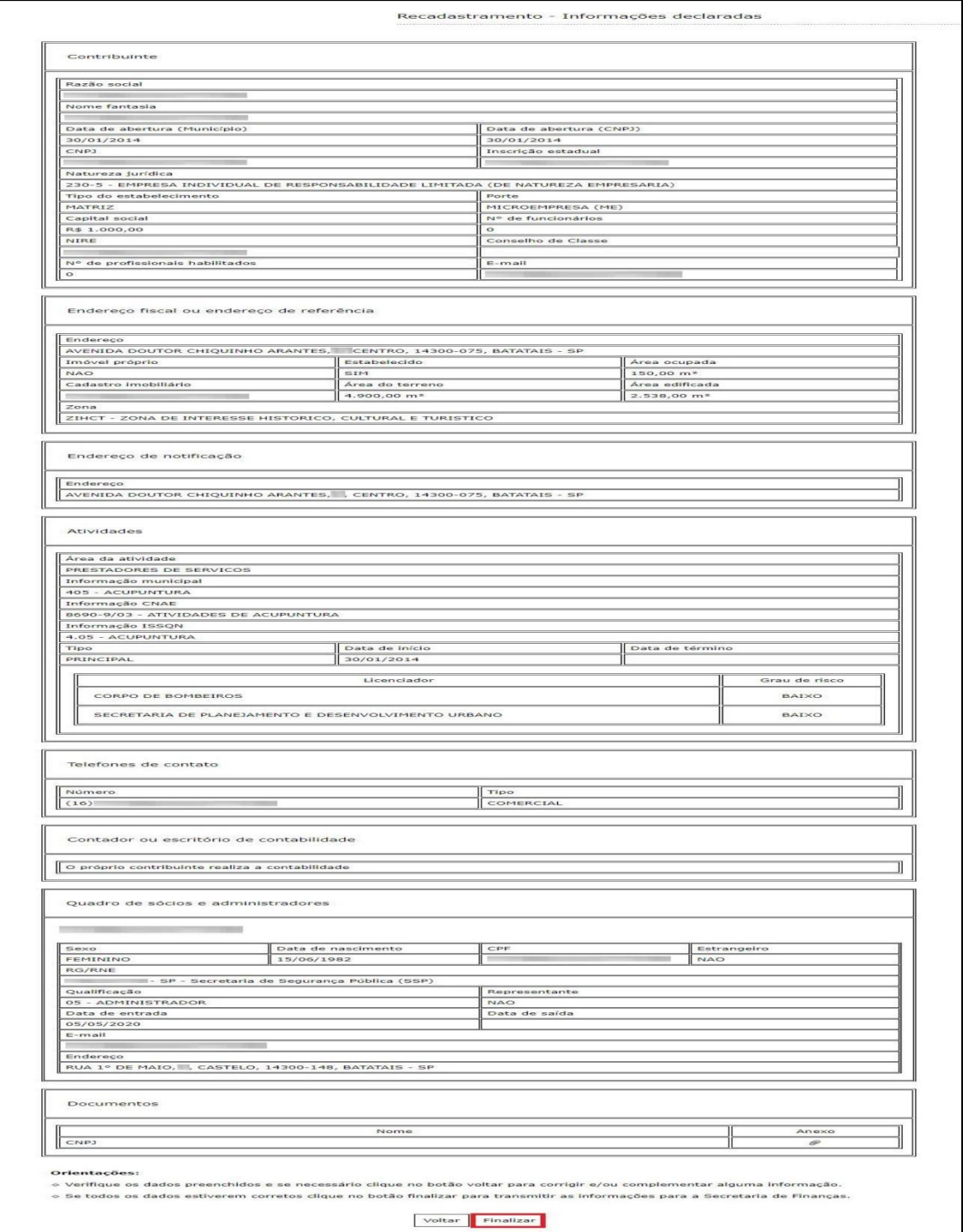

Recomenda-se a conferência das informações antes de finalizar o processo de **RECADASTRAMENTO**.

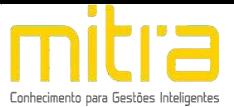

# <span id="page-30-0"></span>*16 FINALIZAÇÃO DA DECLARAÇÃO*

Se todos os dados estiverem corretos, clique em **"Finalizar"** para enviar as informações.

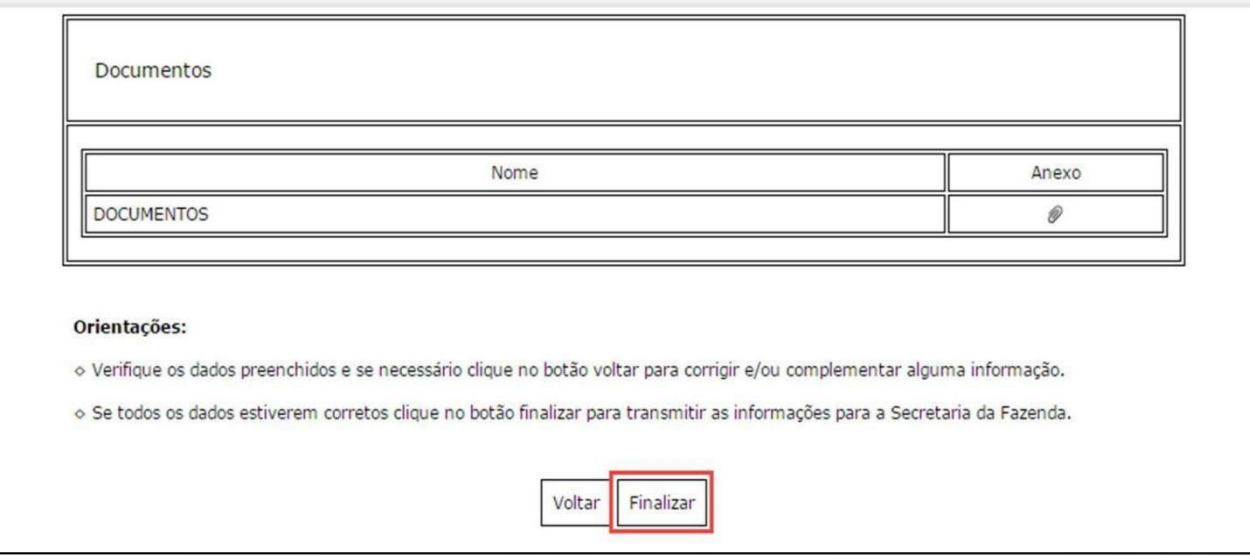

Logo em seguida, exibirá uma mensagem que o **RECADASTRAMENTO** foi realizado com sucesso.

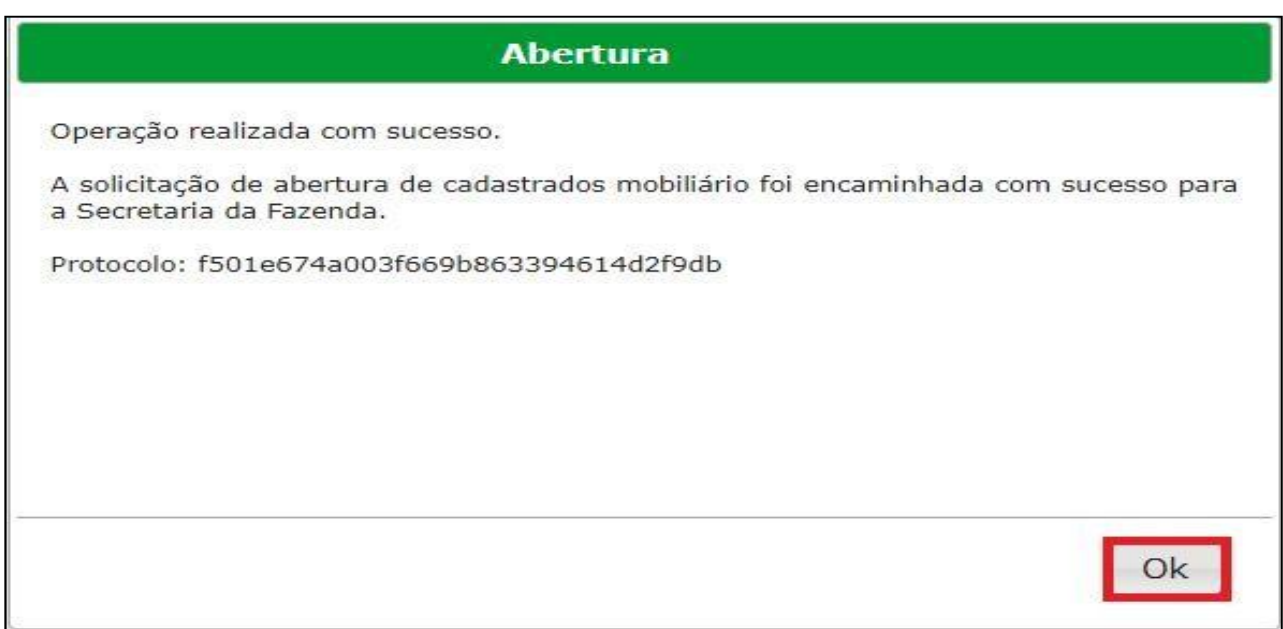

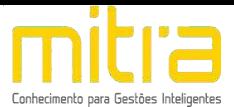

# <span id="page-31-0"></span>*17 OBSERVAÇÕES FINAIS*

Caso tenha alguma crítica ou sugestão para melhorar nosso guia básico de instruções para o contribuinte, estaremos sempre dispostos a aperfeiçoar nossos serviços a fim de fortalecer nosso elo e comprometimento com nossos clientes.